### **Vejledning til rolletildeling for ICS / Manifest (Registrering af digital signatur for danske virksomheder)**

Når en dansk virksomhed skal tilgå ICS eller Manifest via FTP-gatewayen med en medarbejdersignatur (M-OCES), skal der først tildeles rettigheder til ICS/Manifest for den pågældende signatur i "TastSelv Erhverv" på skat.dk.

I det følgende beskrives hvorledes dette gøres.

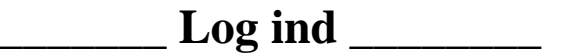

- 1. På [skat.dk](https://skat.dk/) log dig ind på "TastSelv Erhverv"
	- 1.1. Log på TastSelv Erhverv
	- 1.2. Log ind
	- 1.3. Log ind med Digital Signatur (kun produktionscertifikat kan benyttes)
- 2. Klik på "Rettigheder til selvbetjening" i venstremenuen
- 3. Klik på "Gruppér rettigheder (roller)" i venstremenuen

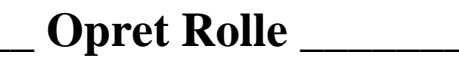

### 1. Opret rolle til ICS/Manifest

#### *1.1 Klik på knappen "Ny rolle"*

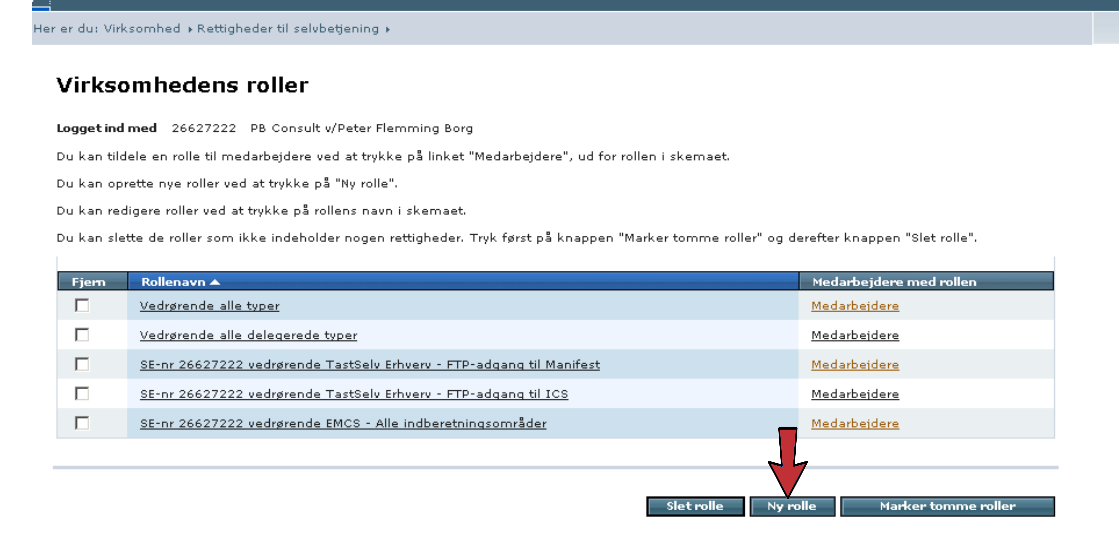

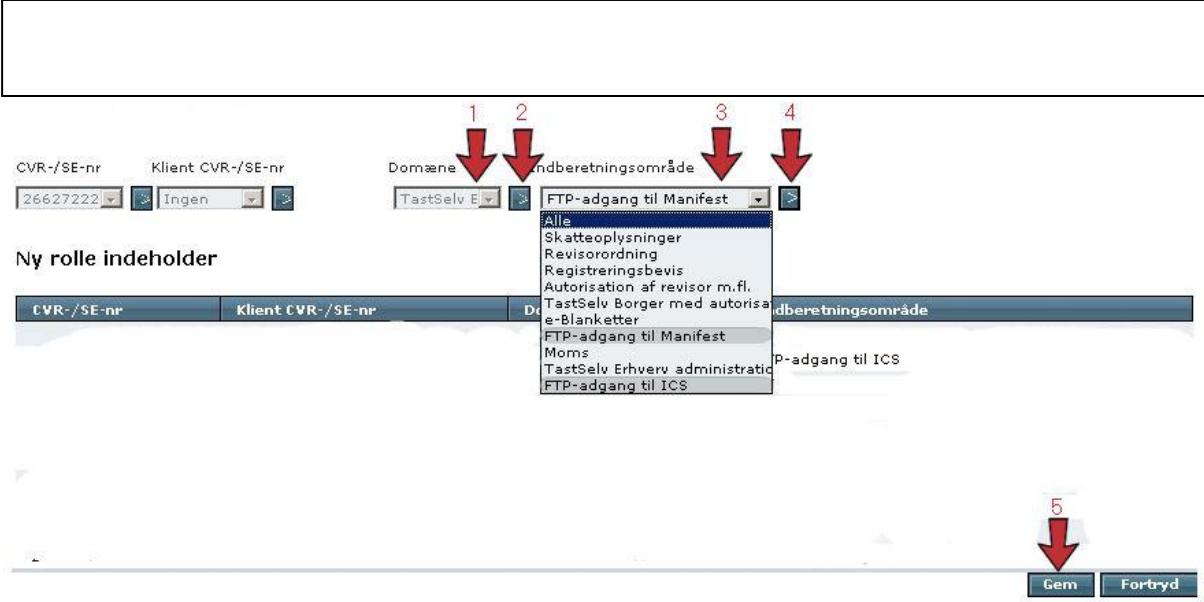

- **1.** Vælg "TastSelv Erhverv" på listen
- **2.** Tryk på pilen
- **3.** For ICS vælg "FTP- adgang til ICS" og for Manifest vælg "FTP- adgang Manifest"
- **4.** Tryk på pilen
- **5.** Nu skulle den ønskede rolle stå alene på skærmen. Tryk gem og du kommer til siden "Virksomhedens roller", hvor du kan se dine oprettede roller.

## **\_\_\_\_\_\_\_\_ Slet Rolle \_\_\_\_\_\_\_\_**

For at slette en rolle skal du sætte et flueben ved det rolle du vil slette og trykke på knappen "Slet rolle"

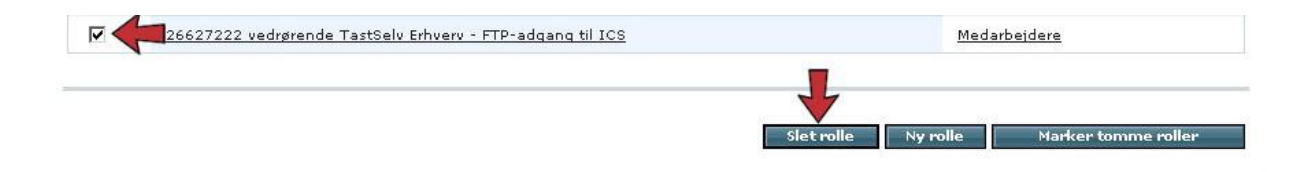

# **\_\_\_ Tildel medarbejder rettigheder (roller) \_\_\_**

Ved brug at et [LRA certifikat](http://www.digitalsignatur.dk/visArtikel.asp?artikelID=823) skal man logge ind og oprette roller. Har man oprettet flere medarbejdercertifikater under LRA certifikatet, skal man tildele de enkelte certifikater de nødvendige roller. LRA certifikatet får automatisk rettigheder.

#### *1.Klik på "Tildel medarbejder rettigheder (roller)" i venstremenuen*

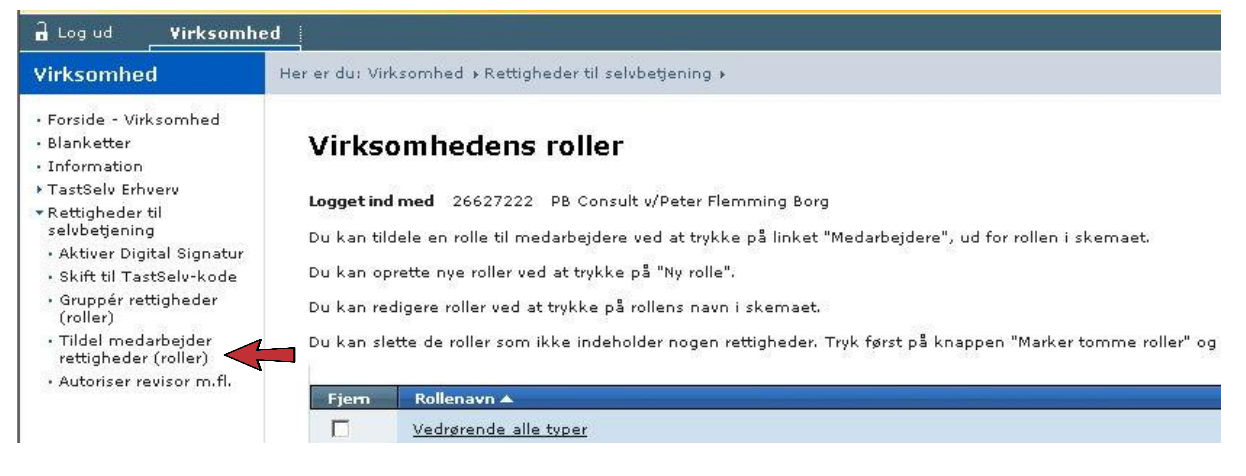

### *2.Klik på "Rettigheder" til højre for den signatur som skal tilgå ICS/Manifest*

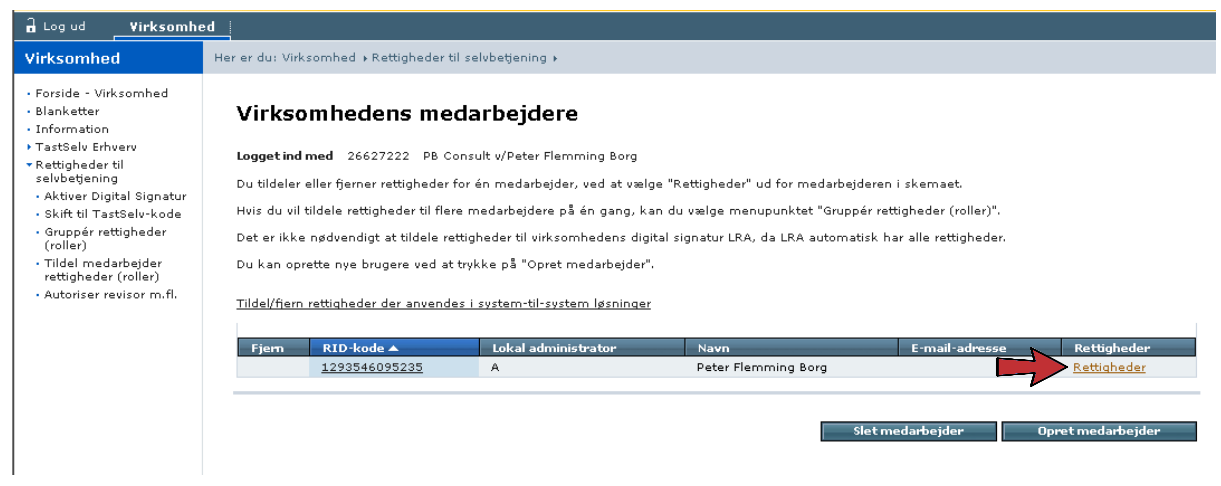

### *3. Marker rollen, f.eks. "TastSelv Erhverv – FTP-adgang til ICS" under "Mulige roller" og tryk "Vælg rettighed".*

Mulige roller

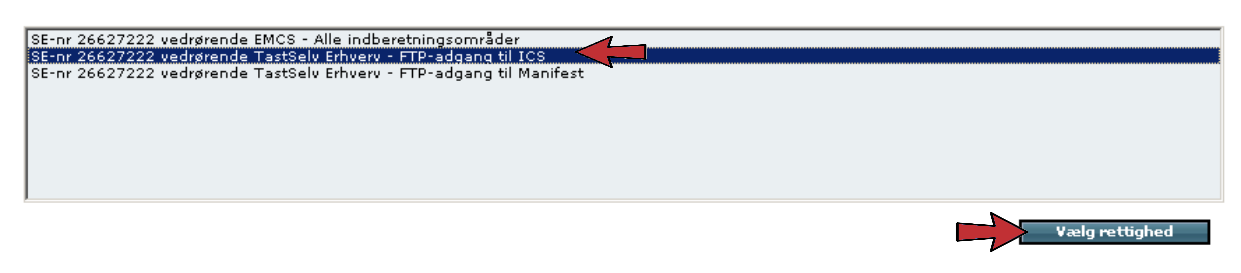

4. *Tryk "Gem". Rettigheden er nu tilknyttet signaturen og denne kan herefter anvendes til at tilgå ICS via FTP-gatewayen.* 

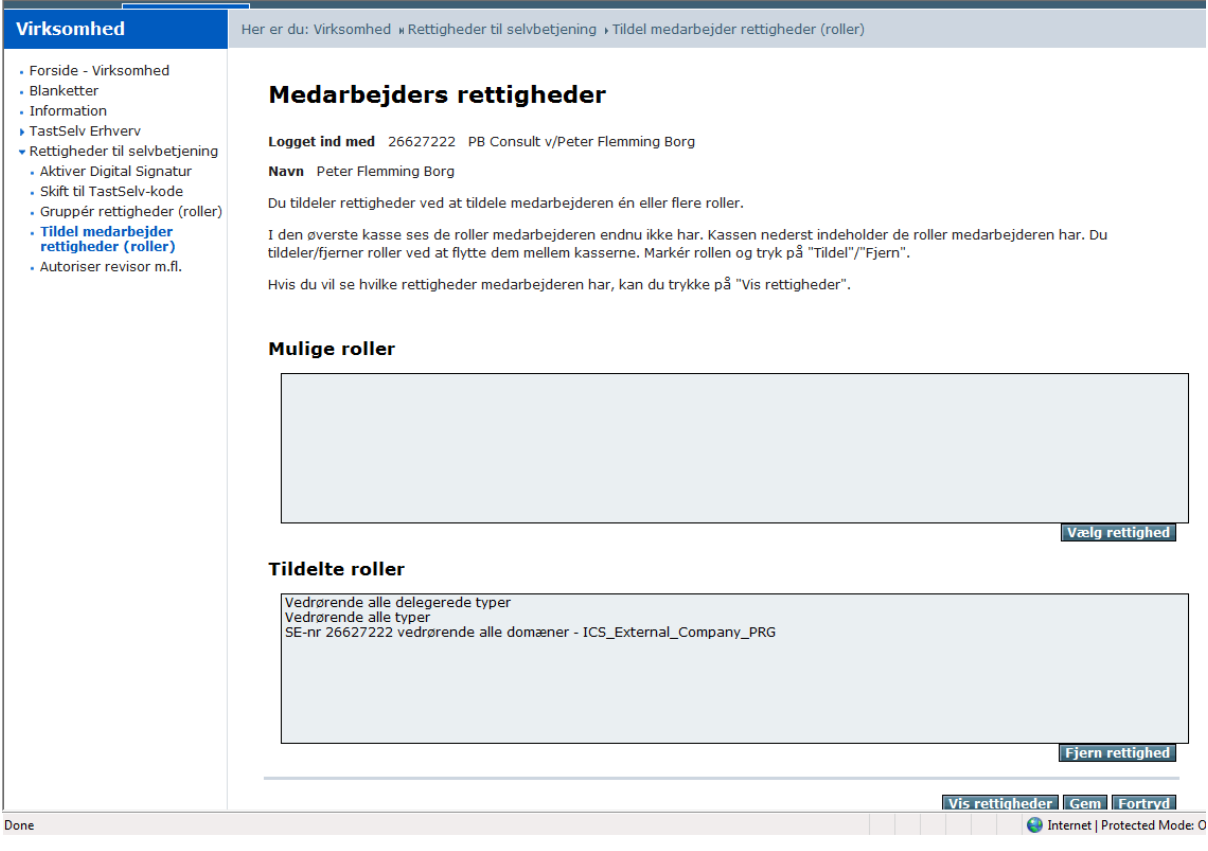